# Steinberg<br>Steinberg TOC Software TOOLS Guia de Instalação

# Informações

- Os direitos autorais deste software e do Guia de Instalação são exclusivos da Yamaha Corporation.
- A cópia do software ou a reprodução deste Guia de Instalação, integral ou parcialmente, por qualquer meio, é expressamente proibida, sem o consentimento por escrito da fabricante.
- A Steinberg/Yamaha não oferece nenhuma representação ou garantia com relação ao uso do software e da documentação e não pode ser responsabilizada pelos resultados do uso deste Guia de Instalação e do software.
- Futuras atualizações do aplicativo e do software do sistema, bem como qualquer alteração nas especificações e nas funções, serão anunciadas no site a seguir. <http://www.steinberg.net/>
- Steinberg e Cubase são as marcas comerciais registradas da Steinberg Media Technologies GmbH.
- Windows é a marca comercial registrada da Microsoft<sup>®</sup> Corporation.
- Apple, Mac e Macintosh são marcas comerciais da Apple Inc., registradas nos Estados Unidos e em outros países.
- Os nomes das empresas e dos produtos neste manual são as marcas comerciais ou marcas comerciais registradas de suas respectivas empresas.
- A cópia dos dados musicais disponíveis comercialmente inclusive, mas sem se limitar a dados MIDI e/ou dados de áudio, é estritamente proibida, exceto para uso pessoal.

# O que é o software TOOLS?

O software TOOLS é necessário quando se conecta o dispositivo a um computador. O método de instalação do software varia de acordo com o modelo em questão. Para obter mais detalhes, consulte a tabela abaixo.

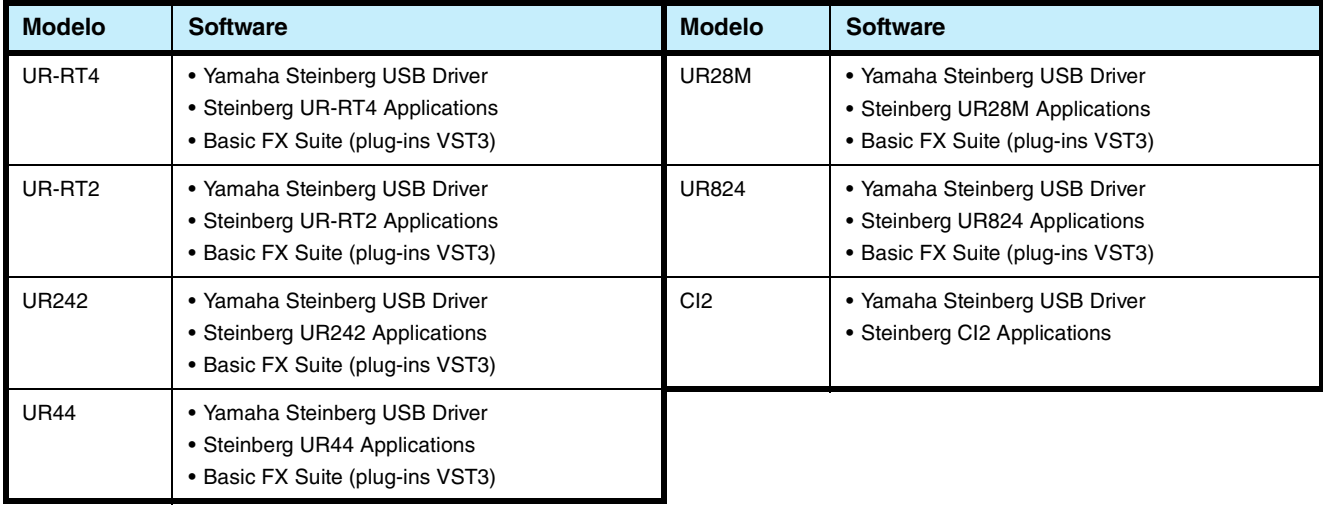

# Instalação do software

Siga as etapas abaixo para instalar o software.

### **OBSERVAÇÃO**

- Você só tem permissão para usar este software mediante os termos e as condições do "Contrato de licença" mostrado durante a instalação.
- Se os mesmos componentes do software já tiverem sido instalados no computador, você poderá usar o mesmo procedimento conforme descrito nas instruções de instalação aqui para atualizar o software.

Para obter informações sobre os requisitos de sistema operacional para o software, consulte as Notas de versão do respectivo software.

### **Windows**

### **Preparação**

Caso as mensagens de advertência a seguir sejam exibidas durante a instalação, clique em [Yes] (Sim) ou [Install] (Instalar).

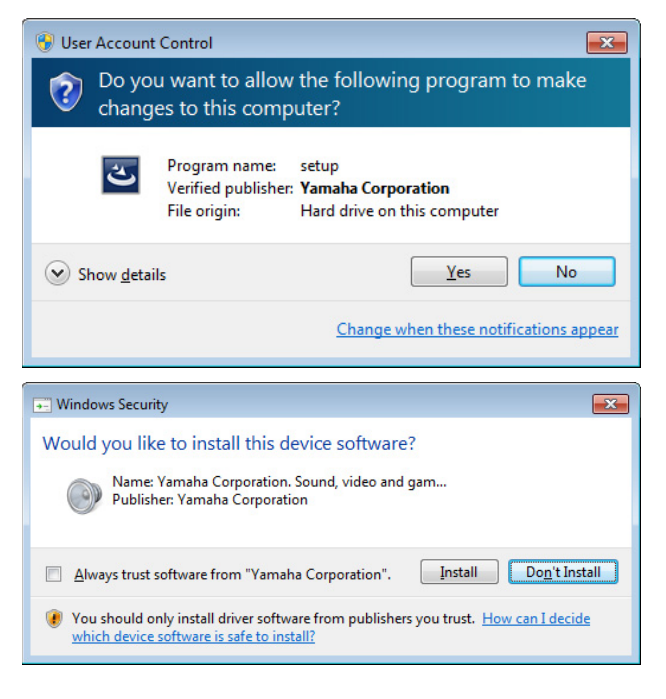

### **Instalação**

- **1 Desligue o computador.**
- **2 Desconecte todos os dispositivos USB do computador, exceto o mouse e o teclado.**
- **3 Inicie o computador e faça logon na conta de administrador.**

Feche todas as janelas e os aplicativos abertos.

**4 Clique duas vezes em "setup.exe" no arquivo compactado (transferido por download).**

### **5 Siga as instruções na tela para instalar o software.**

Instale o software a seguir na ordem.

#### **TOOLS for UR-RT4**

- Yamaha Steinberg USB Driver
- Steinberg UR-RT4 Applications
- Basic FX Suite (plug-ins VST3)

### **TOOLS for UR-RT2**

- Yamaha Steinberg USB Driver
- Steinberg UR-RT2 Applications
- Basic FX Suite (plug-ins VST3)

### **TOOLS for UR242**

- Yamaha Steinberg USB Driver
- Steinberg UR242 Applications
- Basic FX Suite (plug-ins VST3)

### **TOOLS for UR44**

- Yamaha Steinberg USB Driver
- Steinberg UR44 Applications
- Basic FX Suite (plug-ins VST3)

### **TOOLS for UR28M**

- Yamaha Steinberg USB Driver
- Steinberg UR28M Applications
- Basic FX Suite (plug-ins VST3)

### **TOOLS for UR824**

- Yamaha Steinberg USB Driver
- Steinberg UR824 Applications
- Basic FX Suite (plug-ins VST3)

### **TOOLS for CI2**

- Yamaha Steinberg USB Driver
- Steinberg CI2 Extension

O eLicenser Control Center (eLCC), para controle da licença do produto, é instalado simultaneamente ao Basic FX Suite.

**6 Quando a instalação terminar, clique em [Finish] (Concluir).**

Se uma janela exigindo a reinicialização do computador for exibida, siga as instruções na tela e reinicie o computador.

### **Conexão do dispositivo**

- **7 Conecte o dispositivo diretamente ao computador usando o cabo USB incluído.** Não o conecte a um hub USB.
- **8 Ligue o dispositivo (somente UR242, UR44, UR28M, UR824, UR-RT4 e UR-RT2).**
- **9 Caso a mensagem "Can Windows connect to Windows Update to search for software?" ("O Windows pode se conectar ao Windows Update para procurar o software?") seja exibida no meio da janela, selecione "No, not this time" ("Agora não") e clique em [Next] (Avançar).**
- **10 Confirme se "Install the software automatically" ("Instalar o software automaticamente") foi selecionado e clique em [Next] (Avançar).**
- **11 Quando a instalação terminar, clique em [Finish] (Concluir).**

# **Confirmação da instalação**

- **12 Abra a janela "Device Manager" ("Gerenciador de Dispositivos") como a seguir.** [Control Panel] (Painel de Controle)  $\rightarrow$  ([Hardware and Sound]) ([Hardware e Sons])  $\rightarrow$  [Device Manager] (Gerenciador de Dispositivos)
- **13 Clique na marca [+] ou na marca [>] próxima a "Sound, video and game controllers" ("Controladores de som, vídeo e jogos").**
- **14 Confirme se o nome do dispositivo está listado.**

Agora, a instalação do software foi concluída.

### **Mac**

## **Instalação**

- **1 Desligue o computador.**
- **2 Desconecte todos os dispositivos USB do computador, exceto o mouse e o teclado.**
- **3 Inicie o computador e faça logon na conta de administrador.**
	- Feche todas as janelas e os aplicativos abertos.
- **4 Clique duas vezes nos arquivos a seguir (contidos no arquivo compactado cujo download você fez).**

**TOOLS for UR-RT4** "TOOLS for UR-RT4 V\*\*\*.pkg"

**TOOLS for UR-RT2** "TOOLS for UR-RT2 V\*\*\*.pkg"

**TOOLS for UR242** "TOOLS for UR242 V\*\*\*.pkg"

**TOOLS for UR44** "TOOLS for UR44 V\*\*\*.pkg"

**TOOLS for UR28M** "TOOLS for UR28M V\*\*\*.pkg"

**TOOLS for UR824** "TOOLS for UR824 V\*\*\*.pkg"

**TOOLS for CI2** "TOOLS for CI2 V\*\*\*.pkg"

\*\*\* representa o número da versão.

- **5 Siga as instruções na tela para instalar o software.**
- **6 Quando a instalação tiver sido concluída, clique em [Restart] (Reiniciar) para reiniciar o computador.**

# **Conexão do dispositivo**

- **7 Conecte o dispositivo diretamente ao computador usando um cabo USB.** Não o conecte a um hub USB.
- **8 Ligue o dispositivo (somente UR242, UR44, UR28M, UR824, UR-RT4 e UR-RT2).**

# **Confirmação da instalação**

- **9 Abra a janela "Audio MIDI Setup" ("Configuração Áudio e MIDI") como a seguir.** [Applications] (Aplicativos)  $\rightarrow$  [Utilities] (Utilitários)  $\rightarrow$ [Audio MIDI Setup] (Configuração Áudio e MIDI)
- **10 Confirme se o nome do dispositivo está listado na coluna à esquerda.**

Agora, a instalação do software foi concluída.

# Desinstalação do software

Para desinstalar o software, você deve remover o software um a um.

### **Windows**

- **1 Desconecte todos os outros dispositivos USB do computador, exceto o mouse e o teclado.**
- **2 Inicie o computador e faça logon na conta de administrador.**

Feche todas as janelas e os aplicativos abertos.

**3 Abra a janela para a operação de desinstalação da maneira a seguir.** Selecione [Control Panel] (Painel de Controle) [Uninstall a program] (Desinstalar um programa) para

acessar o painel "Uninstall or change a program" ("Desinstalar ou alterar um programa").

### **4 Selecione o software a ser desinstalado na lista.**

### **TOOLS for UR-RT4**

- Yamaha Steinberg USB Driver
- Steinberg UR-RT4 Applications
- Basic FX Suite

#### **TOOLS for UR-RT2**

- Yamaha Steinberg USB Driver
- Steinberg UR-RT2 Applications
- Basic FX Suite

### **TOOLS for UR242**

- Yamaha Steinberg USB Driver
- Steinberg UR242 Applications
- Basic FX Suite

#### **TOOLS for UR44**

- Yamaha Steinberg USB Driver
- Steinberg UR44 Applications
- Basic FX Suite

### **TOOLS for UR28M**

- Yamaha Steinberg USB Driver
- Steinberg UR28M Applications
- Basic FX Suite

#### **TOOLS for UR824**

- Yamaha Steinberg USB Driver
- Steinberg UR824 Applications
- Basic FX Suite

#### **TOOLS for CI2**

- Yamaha Steinberg USB Driver
- Steinberg CI2 Extension

### **5 Desinstale-os da forma a seguir.**

Clique em [Uninstall] / [Uninstall/Change] ([Desinstalar]/[Desinstalar/Alterar]). Se a janela "User Account Control" ("Controle de Conta de Usuário") for exibida, clique em [Continue] (Continuar) ou em [Yes] (Sim). Siga as instruções na tela para remover o software.

Agora, a desinstalação do software foi concluída.

### **Mac**

- **1 Desconecte todos os dispositivos USB do computador, exceto o mouse e o teclado.**
- **2 Inicie o computador e faça logon na conta de administrador.**

Feche todas as janelas e os aplicativos abertos.

**3 Depois que o arquivo compactado baixado for extraído corretamente, clique duas vezes nos arquivos a seguir.**

### **TOOLS for UR-RT4**

- Uninstall Yamaha Steinberg USB Driver
- Uninstall Steinberg UR-RT4 Applications
- Uninstall Basic FX Suite

### **TOOLS for UR-RT2**

- Uninstall Yamaha Steinberg USB Driver
- Uninstall Steinberg UR-RT2 Applications
- Uninstall Basic FX Suite

### **TOOLS for UR242**

- Uninstall Yamaha Steinberg USB Driver
- Uninstall Steinberg UR242 Applications
- Uninstall Basic FX Suite

### **TOOLS for UR44**

- Uninstall Yamaha Steinberg USB Driver
- Uninstall Steinberg UR44 Applications
- Uninstall Basic FX Suite

### **TOOLS for UR28M**

- Uninstall Yamaha Steinberg USB Driver
- Uninstall Steinberg UR28M Applications
- Uninstall Basic FX Suite

#### **TOOLS for UR824**

- Uninstall Yamaha Steinberg USB Driver
- Uninstall Steinberg UR824 Applications
- Uninstall Basic FX Suite

### **TOOLS for CI2**

- Uninstall Yamaha Steinberg USB Driver
- Uninstall Steinberg CI2 Extension

**4 Clique em [Run] (Executar) quando a janela "Welcome to the \*\*\* uninstaller." ("Bem-vindo ao desinstalador de \*\*\*.") for exibida.**

\*\*\* representa o nome do software. Depois disso, siga as instruções na tela para desinstalar o software.

- **5 Clique em [Restart] (Reiniciar) ou em [Close] (Fechar) depois que a janela "Uninstallation completed." ("Desinstalação concluída.") for exibida para indicar a conclusão da operação.**
- **6 (Somente Yamaha Steinberg USB Driver) Quando a mensagem solicitando a reinicialização do seu computador for exibida, clique em [Restart] (Reiniciar).**

Agora, a desinstalação do software foi concluída.